### **CONCORDIA UNIVERSITY**

#### WISCONSIN & ANN ARBOR

### Configuring BootCamp on your Mac

With Boot Camp, you can install Microsoft Windows 10 on your Mac, then switch between macOS and Windows when restarting your Mac.

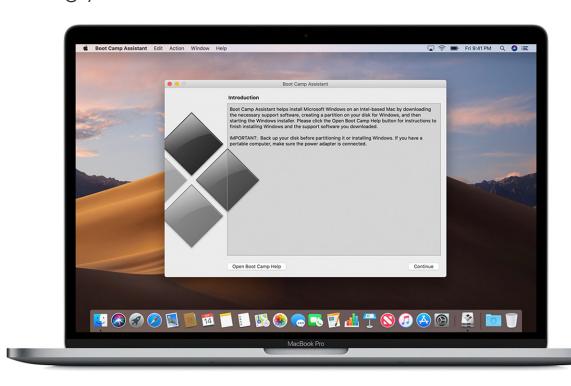

# What you need to install Windows 10 on Mac

One of these Mac models:

- MacBook introduced in 2015 or later
- MacBook Air introduced in 2012 or later

- MacBook Pro introduced in 2012 or later
- Mac mini introduced in 2012 or later
- iMac introduced in 2012 or later1
- iMac Pro (all models)
- Mac Pro introduced in 2013 or later

The latest macOS updates, which can include updates to Boot Camp Assistant. You will use Boot Camp Assistant to install Windows 10.

64GB or more free storage space on your Mac startup disk:

- Your Mac can have as little as 64GB of free storage space, but at least 128GB of free storage space provides the best experience. Automatic Windows updates require that much space or more.
- If you have an iMac Pro or Mac Pro with 128GB of memory (RAM) or more, your startup disk needs at least as much free storage space as your Mac has memory.<sup>2</sup>

An external USB flash drive with a storage capacity of 16GB or more, unless you're using a Mac that doesn't need a flash drive to install Windows.

A 64-bit version of Windows 10 Home or Windows 10 Pro on a disk image (ISO) or other installation media. If installing Windows on your Mac for the first time, this must be a full version of Windows, not an upgrade.

 If your copy of Windows came on a USB flash drive, or you have a Windows product key and no installation disc, download a Windows 10 disk image from Microsoft.  If your copy of Windows came on a DVD, you might need to create a disk image of that DVD.

#### How to install Windows 10 on Mac

To install Windows, use Boot Camp Assistant, which is included with your Mac.

### 1. Use Boot Camp Assistant to create a Windows partition

Open Boot Camp Assistant, which is in the Utilities folder of your Applications folder. Then follow the onscreen instructions.

- If you're asked to insert a USB drive, plug your USB flash drive into your Mac.
   Boot Camp Assistant will use it to create a bootable USB drive for Windows installation.
- When Boot Camp Assistant asks you to set the size of the Windows
  partition, remember the minimum storage-space requirements in the
  previous section. Set a partition size that meets your needs, because you
  can't change its size later.

#### 2. Format the Windows (BOOTCAMP) partition

When Boot Camp Assistant finishes, your Mac restarts to the Windows installer. If the installer asks where to install Windows, select the BOOTCAMP partition and click Format. In most cases, the installer selects and formats the BOOTCAMP partition automatically.

#### 3. Install Windows

Unplug any external devices that aren't necessary during installation. Then click Next and follow the onscreen instructions to begin installing Windows.

#### 4. Use the Boot Camp installer in Windows

After Windows installation completes, your Mac starts up in Windows and opens a "Welcome to the Boot Camp installer" window. Follow the onscreen

instructions to install Boot Camp and Windows support software (drivers). You will be asked to restart when done.

- If the Boot Camp installer never opens, open the Boot Camp installer manually and use it to complete Boot Camp installation.
- If you have an external display connected to a Thunderbolt 3 port on your Mac, the display will be blank (black, gray, or blue) for up to 2 minutes during installation.

# How to switch between Windows and macOS

Restart, then press and hold the Option (or Alt) ~ key during startup to switch between Windows and macOS.

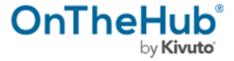

## To download a free copy of Windows 10 Education Edition, click the following link:

https://onthehub.com/download/free-software/windows-10-education-for-students/